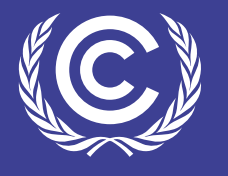

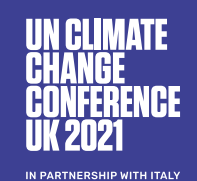

# **CREATE AND ATTEND MEETINGS**

### **THE COP PLATFORM GIVES YOU THE ABILITY TO NETWORK WITH THE COP26 COMMUNITY THROUGH ONLINE MEETINGS MADE ON THE NETWORKING AND PARTNERS PAGES. THESE MEETINGS CAN BE ONE-ON-ONE OR INCLUDE MULTIPLE MEMBERS FROM THE NETWORK.**

*Tip: Meetings on the platform do not refer to the formal, mandated negotiations facilitated by the UN, but to functionality that lets you chat on the platform with others.*

How to create a one-on-one meeting

**1**

To open a discussion with a fellow participant, simply navigate to the Networking page by locating 'Networking' on the main menu **A**. At the top of the page you will find the participant directory where you can search for the desired candidate by name, company, job title and topics of interest  $\bigoplus$ . To schedule a meeting simply click the 'Schedule meeting' button to the right of their profile  $\bigcirc$ .

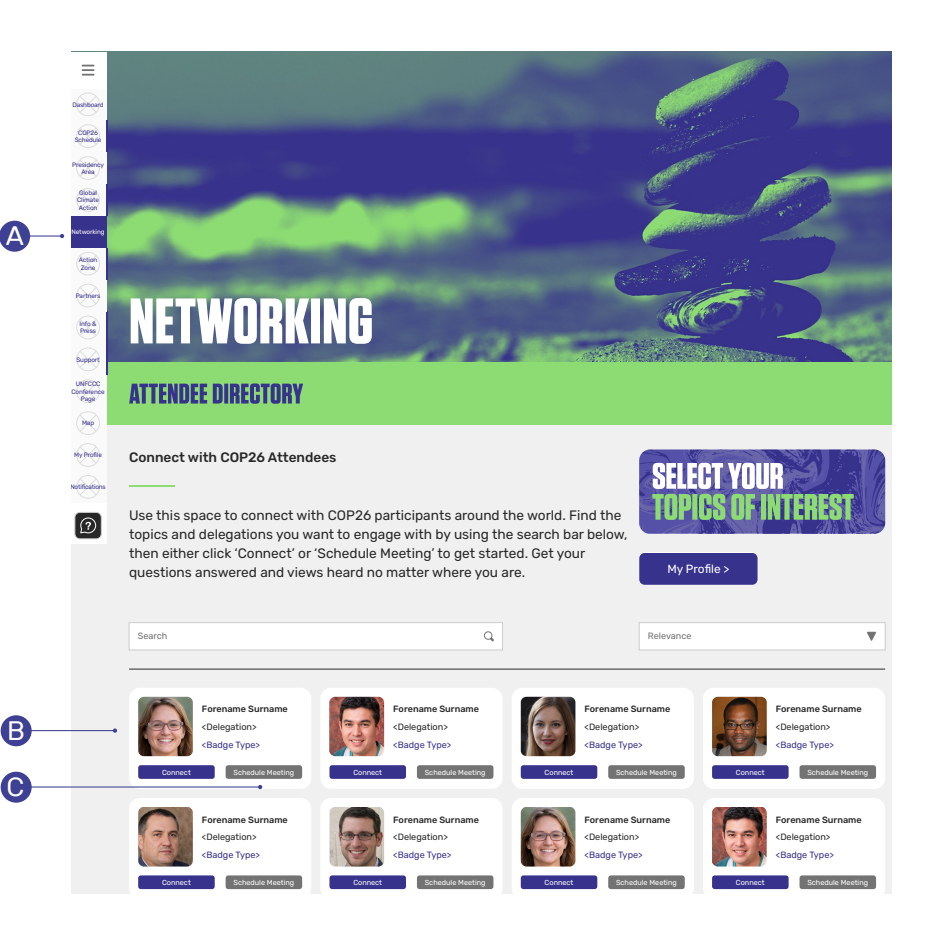

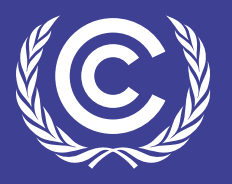

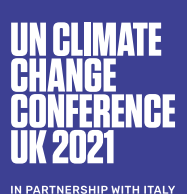

A

n<br>Notifications My Profile Map **UNFCCC Conference** Page Support Info & Press Partners Action Zone Networking Global Climate Action Presidency Area

 $\boxed{\mathcal{D}}$ 

Dashboard COP26 Schedule

 $\equiv$ 

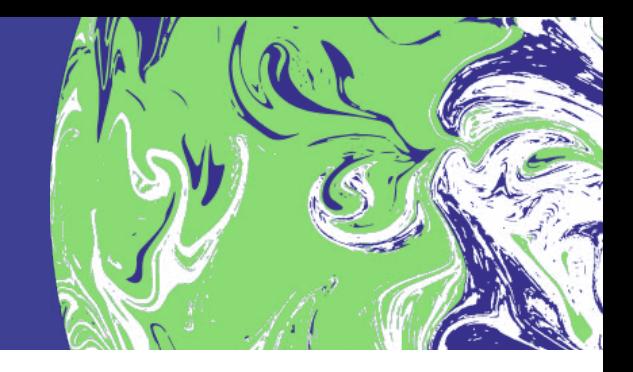

B

### I've been invited to a one-on-one meeting. How do I join?

When you have been invited to a one-on-one meeting, you will get a notification in the Notification tab in the main menu **A**. Simply navigate to the meeting and click the 'Join Meeting' button at the time that it is scheduled **B** 

### How do I create a Roundtable or Boardroom meeting?

*Tip: Roundtables and Boardrooms can be found in the Networking and Partners pages on the Virtual COP platform.*

- For up to six people (including the organiser), set up a 'Roundtable'
- For more than six people, set up a 'Boardroom'

When you land on an area that features Roundtables or Boardrooms simply click on the 'Create a meeting' button on the right and add your chosen participants.

## **NOTIFICATIONS**

COP26 Schedule

Networking

### 5 Days Ago

#### CB Forename Surname, Delegation

Your One to One Meeting with Forename is scheduled to start soon. Click Join Meeting to begin.

16 days ago

### DM Forename Surname, Delegation

Is now connected with you! Start a roundtable discussion or chat with them.

5 days ago

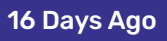

CB Forename Surname, Delegation

Joined your Roundtable. Visit My Roundtable to see more details.

16 days ago

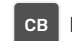

CB Forename Surname, Delegation

Sent you a chat message.

16 days ago

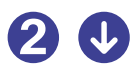

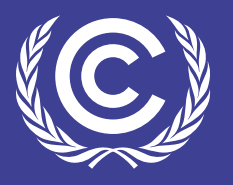

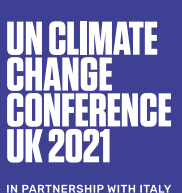

and the second control of the second control of the second control of the second control of the second control of the second control of the second control of the second control of the second control of the second control o

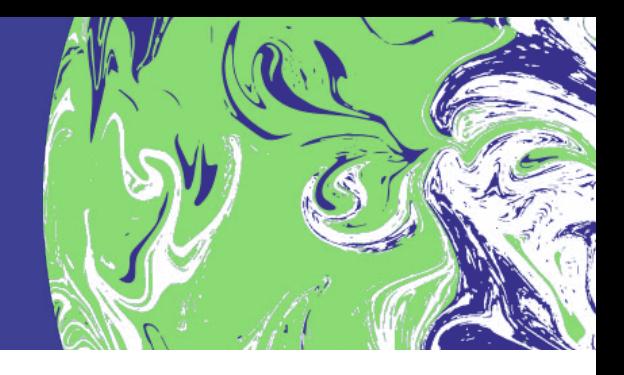

I've been invited to a Roundtable/ Boardroom meeting. How do I join?

Within the platform, you may be invited to meetings from other participants. If the meeting is private, you will get a notification on the platform and an email. These notifications will tell you who has invited you to the meeting and will highlight that it is private.

If the meeting is public, you will similarly get a notification on the platform and an email. These notifications will also tell you who has invited you and will highlight that the meeting is public.

To join a Roundtable or Boardroom, navigate to the meeting and click the 'Join' button.

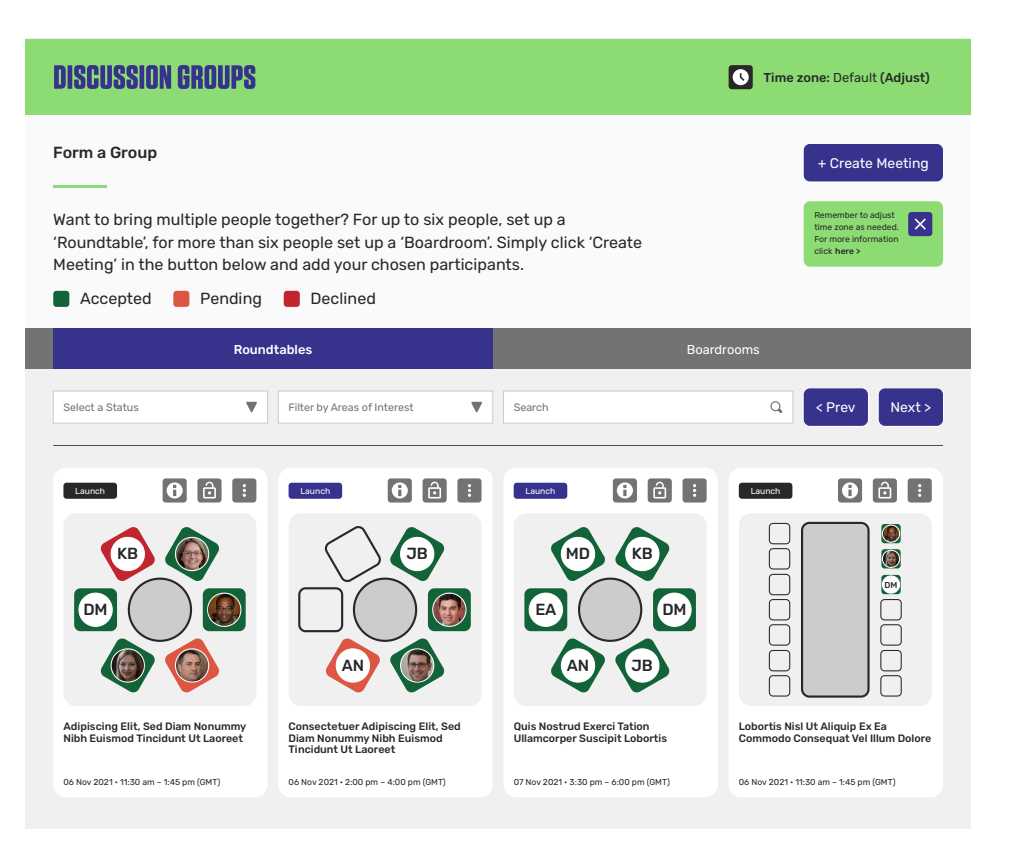

and the second control of the second control of the second control of the second control of the second control of the second control of the second control of the second control of the second control of the second control o